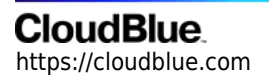

[Documentation](https://connect.cloudblue.com/documentation)  $\rightarrow$  [Modules](https://connect.cloudblue.com/community/modules/)  $\rightarrow$  [Subscriptions](https://connect.cloudblue.com/community/modules/subscriptions/)  $\rightarrow$ 

# **[Fulfillment Requests](https://connect.cloudblue.com/community/modules/subscriptions/fulfillment-requests/)**

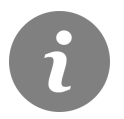

This article has been generated from the online version of the documentation and might be out of date. Please, make sure to always refer to the online version of the documentation for the up-to-date information.

Auto-generated at April 11, 2021

#### **Overview**

Fulfillment requests represent product orders that are originated from Provider's commerce system and sent to Vendor. Fulfillment requests are also interconnected with subscriptions and stored in the [Subscriptions](https://connect.cloudblue.com/community/modules/subscriptions/) module. Thus, for instance, purchase requests create subscriptions, while cancel requests terminate them.

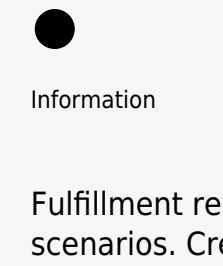

Fulfillment request can also be created manually to preview a product and for various test scenarios. Create a fulfillment request via the **Directory** tab and the **Create Subscription** button. Refer to [Subscription Creation](https://connect.cloudblue.com/community/modules/subscriptions/subscription-creation/) for more details.

To process fulfillment requests, Vendors require information not only relative to their product, but also about the customer, supply chain, marketplaces, etc. Therefore, the Connect platform displays such data via fulfillment request details within each request. Access fulfillment request details via the user interface (as described below) or via the [Connect API.](https://connect.cloudblue.com/community/modules/assets/assets-api/)

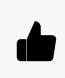

Advice

Vendors are able to create product parameters that can be necessary to fulfill a request. Refer to [Product Parameters](https://connect.cloudblue.com/community/modules/products/parameters/) for more information.

The following describes fulfillment request types, request statuses, how to access request details and how approve, inquire or reject a request.

## **Request Types**

Each request is assigned to one of the following types:

#### **Fulfillment Request**

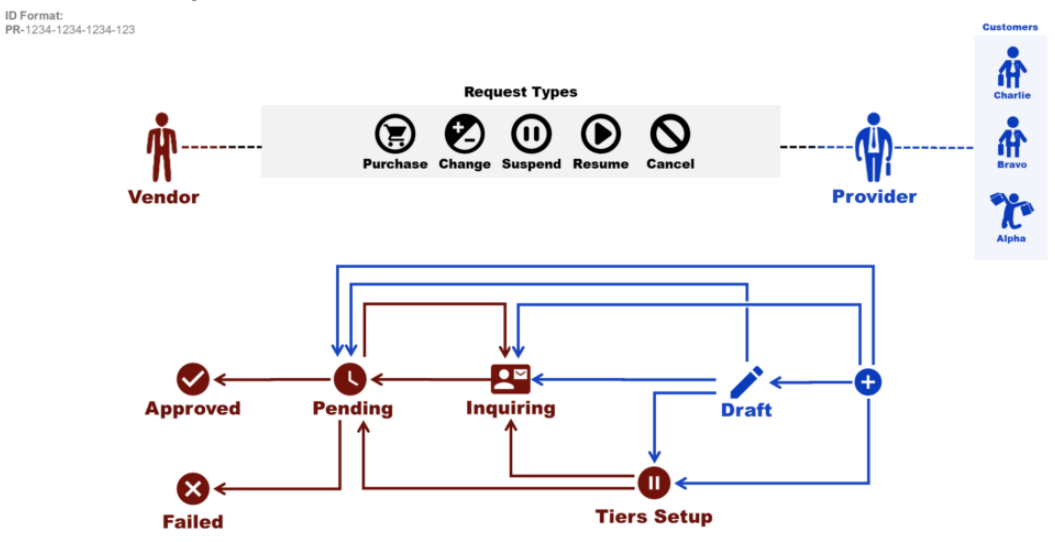

#### With each type summarized in the following table:

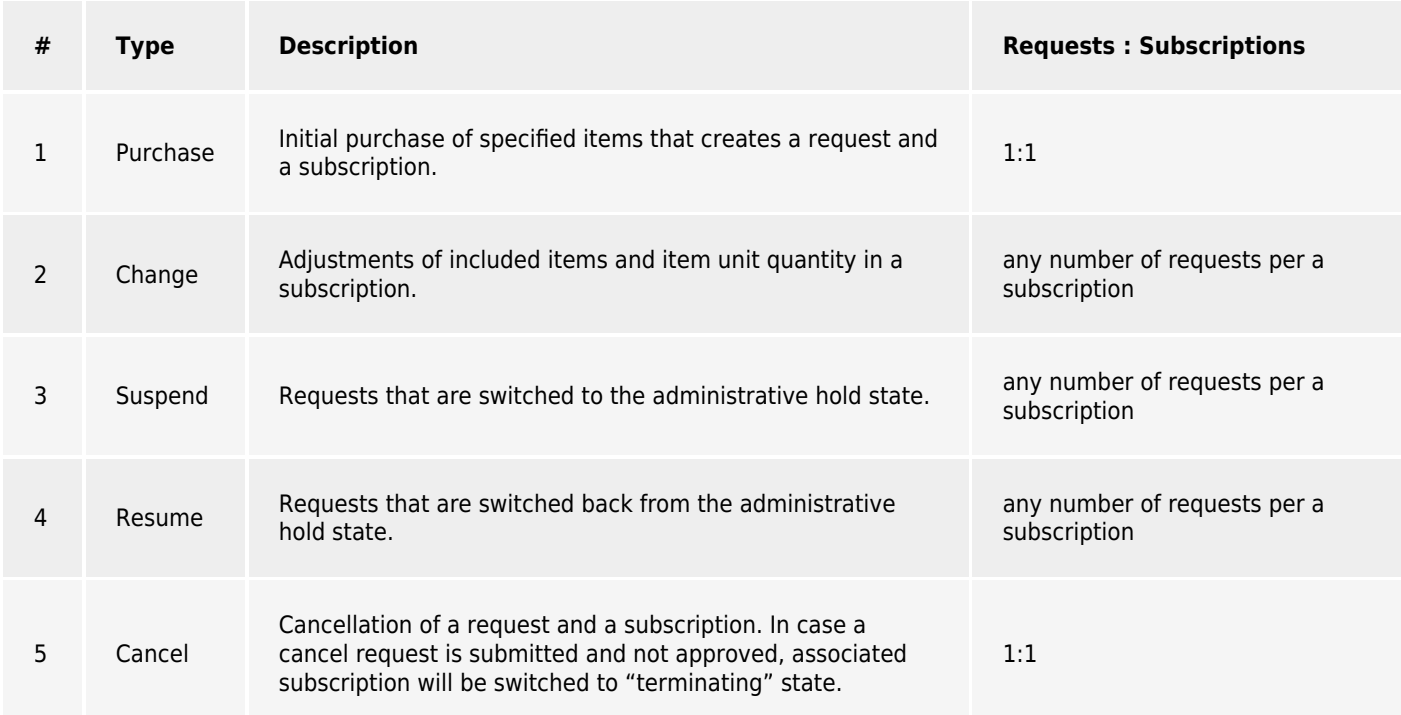

#### **Request Statuses**

Each request status represents a particular stage in the fulfillment processing. Request statuses usually correlate with a particular subscription status. The following table covers all request statuses and provides their description:

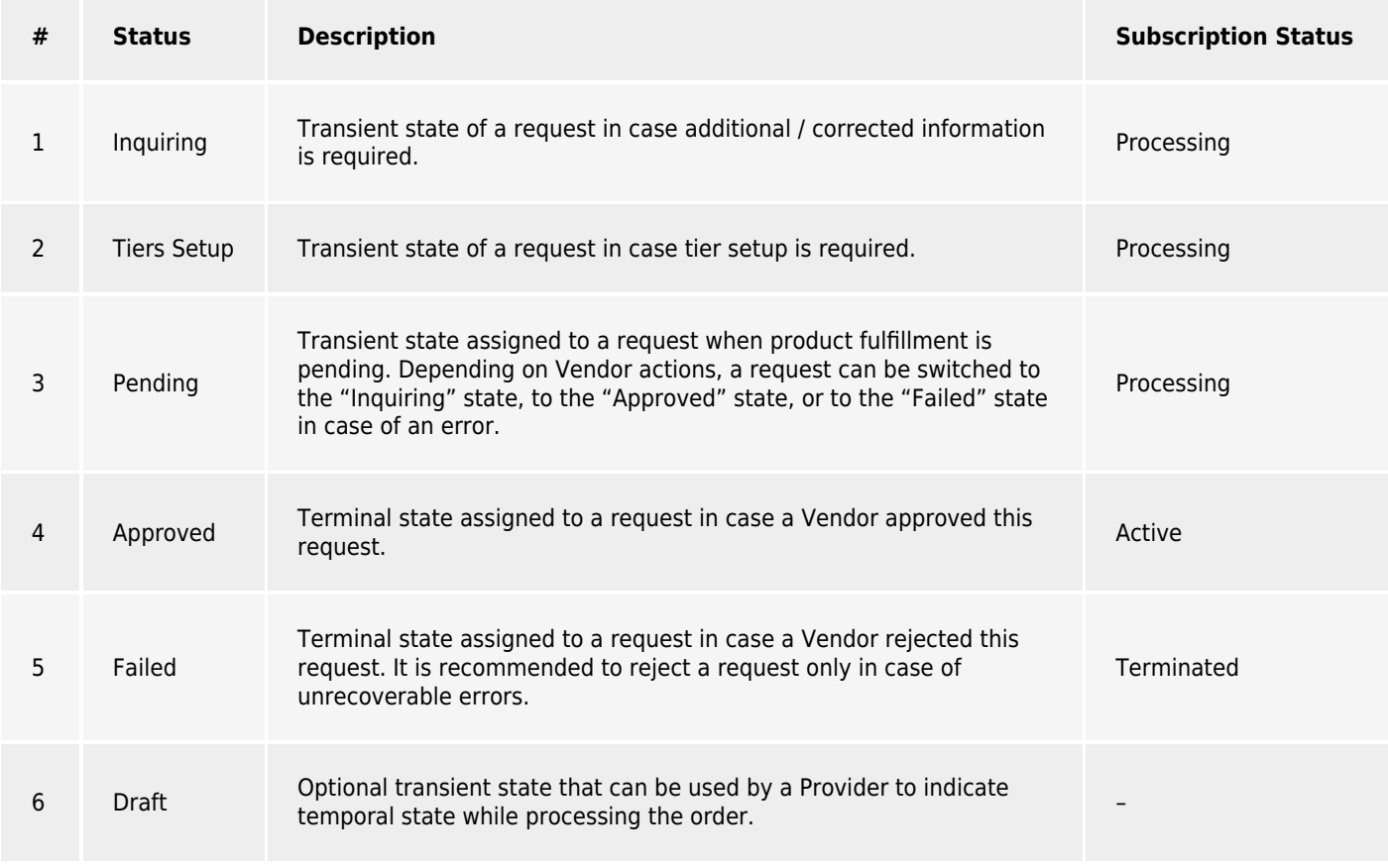

## **Request Details**

Click on a request ID from the **Fulfillment** tab to access fulfillment request details screen.

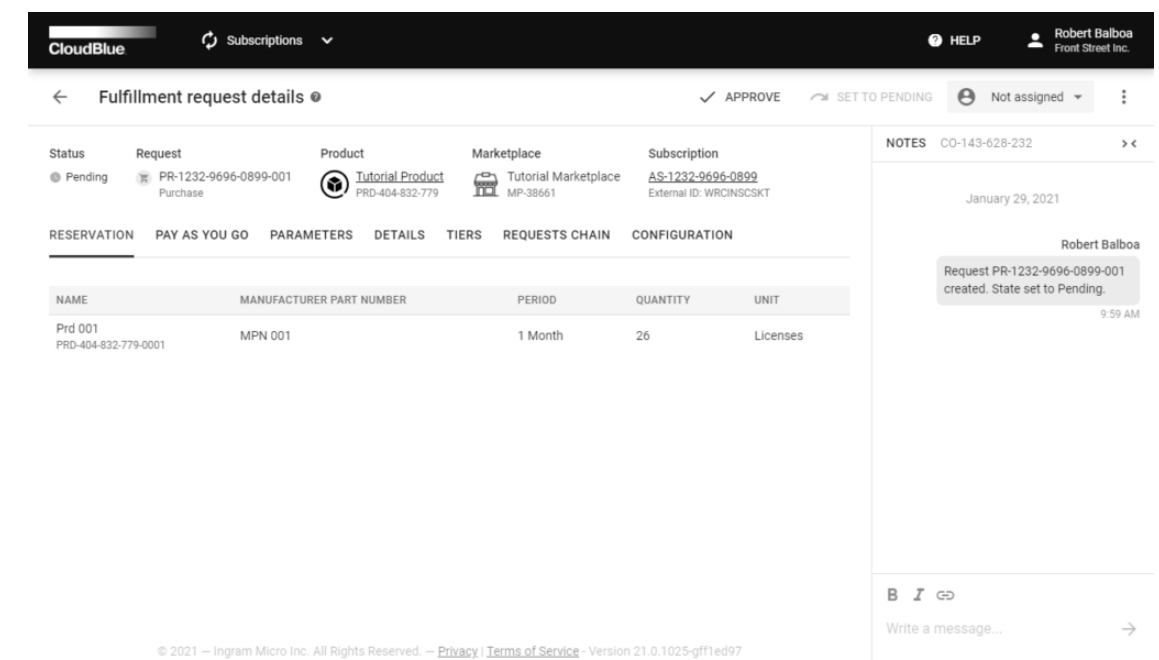

The fulfillment request details screen provides general information like associated product, marketplace, subscription, and

status.

Furthermore, this screen contains various data within the following tabs:

- **Reservation:** This tab displays defined [reservation items](https://connect.cloudblue.com/community/modules/products/items/).
- **Pay as You Go:** This tab displays created [pay-as-you-go items.](https://connect.cloudblue.com/community/modules/products/items/)
- **Parameters:** Access product parameters through this tab.
- **Details:** This tab specifies dates, associated contracts, a commerce system and a provider.
- **Tiers:** This tab contains customer account and reseller account information.
- **Requests Chain**: This tab contains product available request chains.
- **Configuration**: Access available configuration parameters via this tab.

#### **Processing Fulfillment Requests**

The fulfillment request details screen enables Vendors to process requests via the following buttons on the user interface:

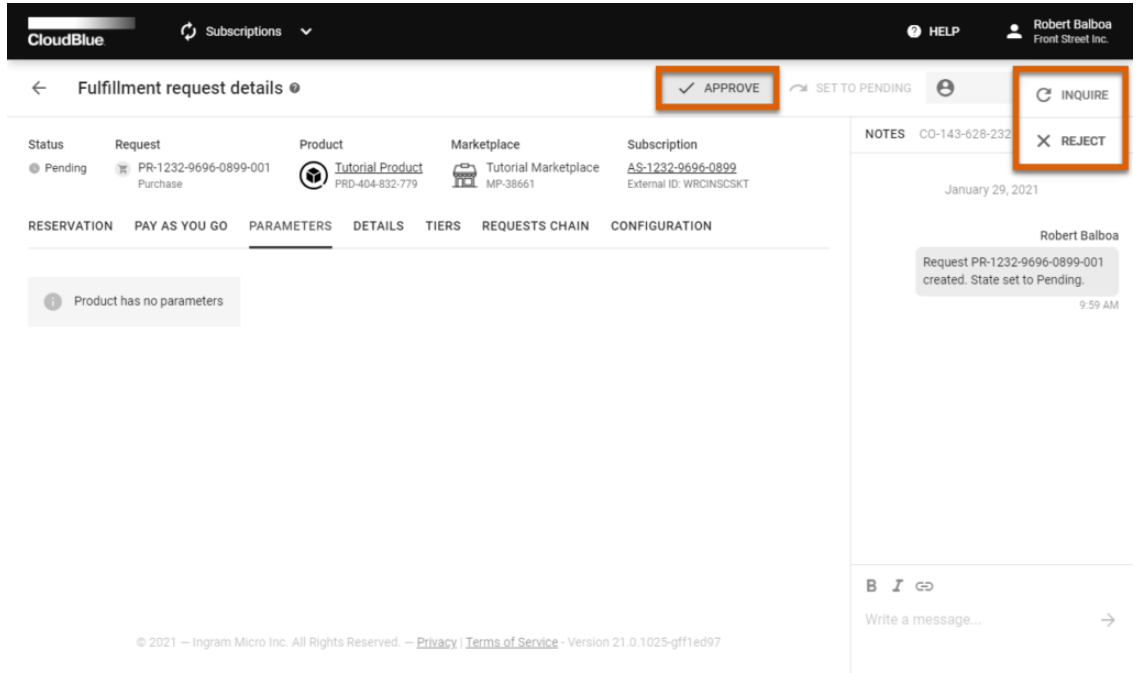

- **Approve:** Approve provided fulfillment request by clicking this button. Note that approving a fulfillment request is followed by your subscription activation template specified within the [Embedding](https://connect.cloudblue.com/community/modules/products/embedding/) section.
- **Inquire:** Click this button in case more information is required. This button is available in case at least one [required](https://connect.cloudblue.com/community/modules/products/parameters/) [parameter](https://connect.cloudblue.com/community/modules/products/parameters/) is presented.
- **Reject:** Reject provided fulfillment request by clicking this button.

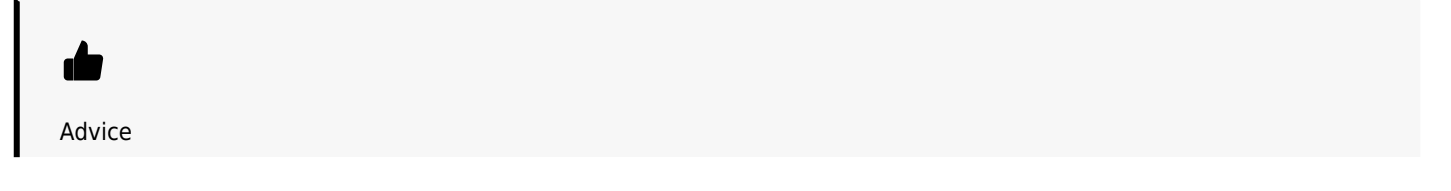

Click on ellipsis (**⋮**) icon to access Inquire and Reject buttons.

Click on the **Not Assigned** field to assign the fulfillment request to a specific user account.

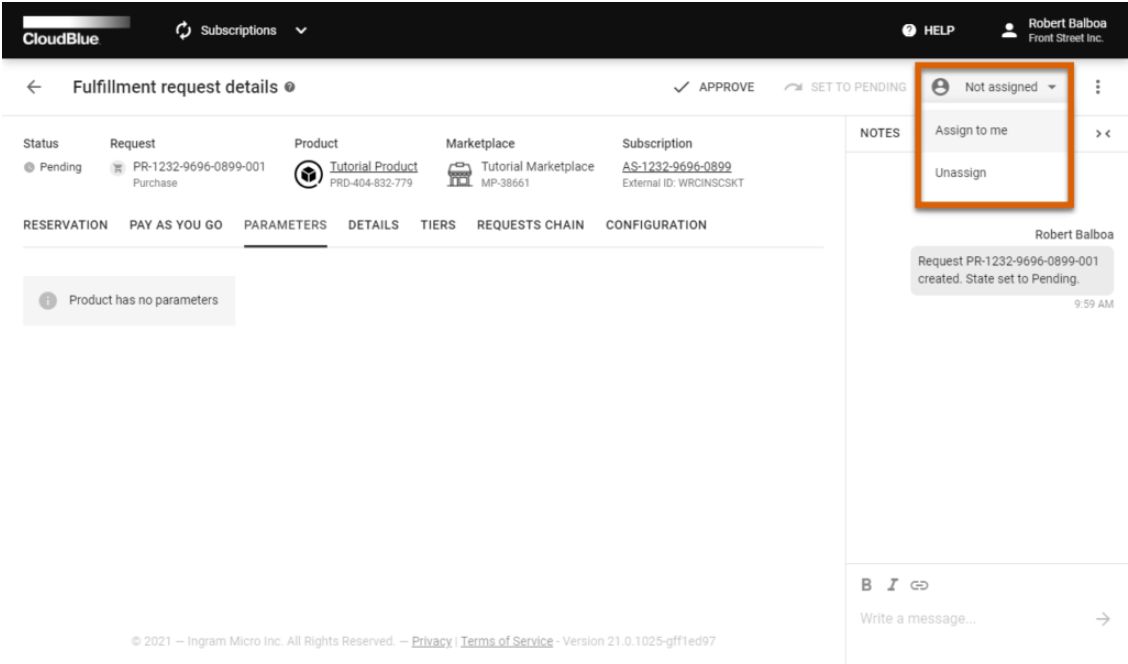

In case a request is approved and not assigned, the system will assign this fulfillment request automatically.